## iPhone でのメール設定

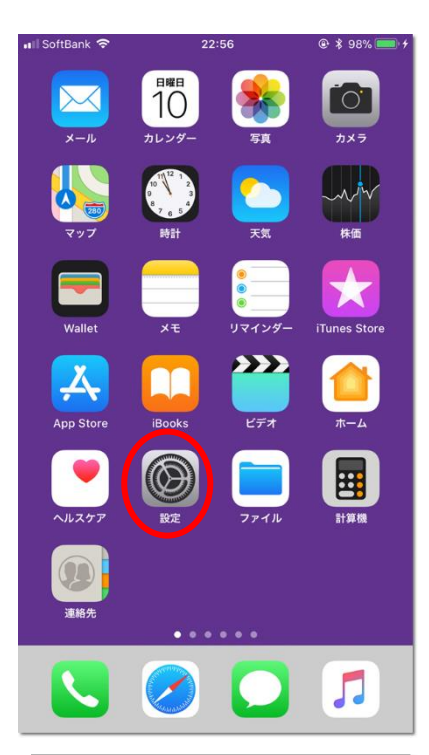

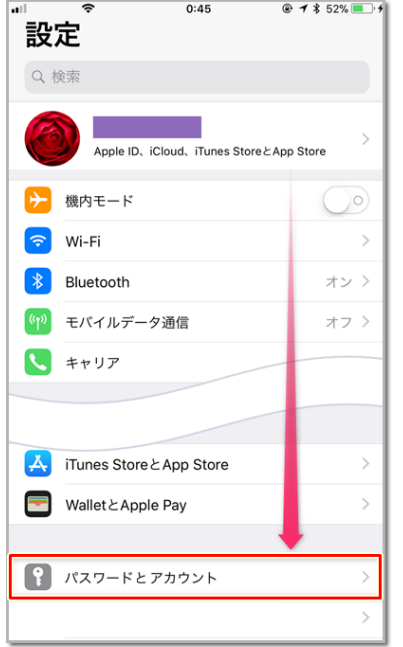

お使いのOSバージョンによっては 【アカウントとパスワード】 【メール】 タップして【アカウント】 【メール/連絡先/カレンダー】 など、メニュー名が異なります。

以下は、サーバー移転に伴って、サーバー情報の変更する手順です。

ホーム画面から「設定」をタップ

画面をスクロールして「パスワードとアカウント」をタップ

表示されている一覧から、変更したいアカウントをタップします。

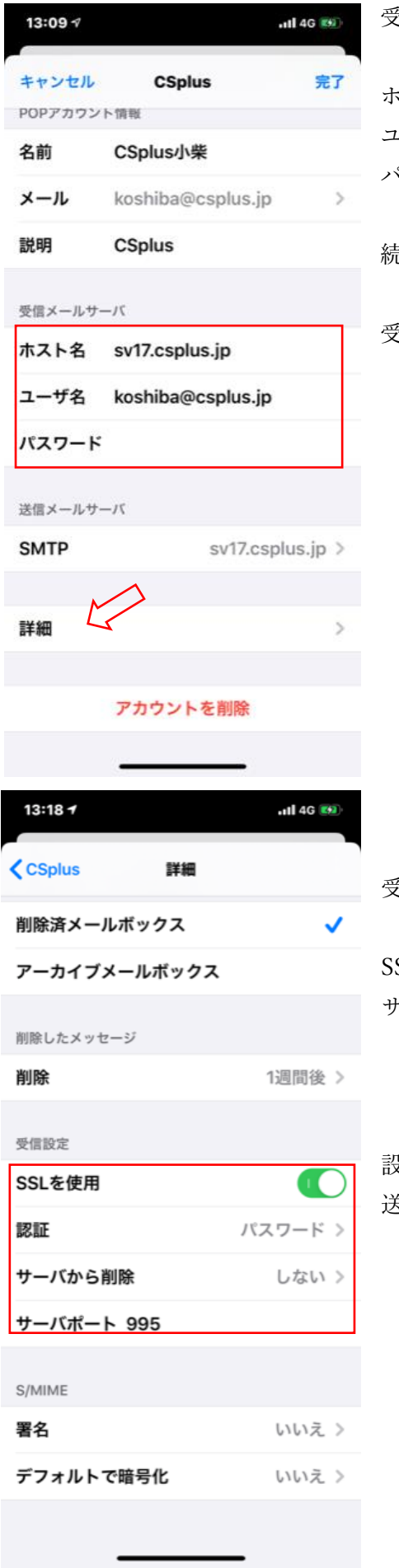

受信メールサーバーが表示されていますので、以下のように変更します。

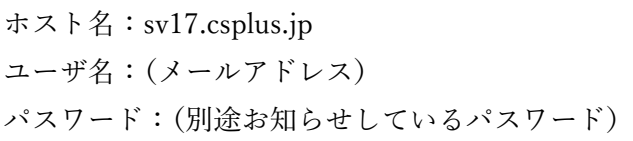

続いて「詳細」をタップ

受信メールサーバーの詳細情報を設定します。

受信設定欄を以下の様に変更します。

SL を使用:オン(緑色の状態に) サーバーポート:995

設定したら、前の画面に戻り、SMTP をタップ。 送信サーバーの設定をします。

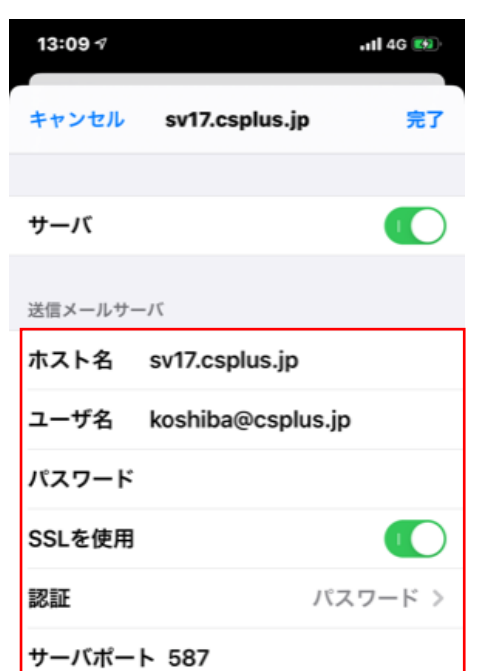

送信サーバーの画面です。 以下の様に変更します。

ホスト名:sv17.csplus.jp ユーザ名:(メールアドレス) パスワード:(別途お知らせしているパスワード) SSL を使用:オン 認証:パスワード サーバーポート:587

変更しましたら、右上の「完了」をタップします。

以上で設定完了です。